株式会社フォラックス教育 統合型校務支援システム「Eduo」と 株式会社ディー・ディー・エスの認証ソリューションとの連携について

株式会社ディー・ディー・エス

株式会社フォラックス教育

1. 統合型校務支援システム 「Eduo」との連携

株式会社フォラックス教育が提供する、統合型校務支援システム「Eduo」(以下、Eduo と記述)のログイン画面と、株式会社ディー・ディー・エス(以下、DDS)の認証ソリュー ション「多要素認証基盤 EVE MA」、「万能認証基盤 Themis」(以下、Themisと記述(本 ドキュメントはThemisをベースに記載しております))を組み合わせることで利便性また はセキュリティを高めることが可能です。

- ① SSOによるEduoへのログインを行うことで、利用者への負担軽減が可能です。
- ② 生体認証によるEduoへのログインも設定ができ、なりすましや不正ログインを防 ぐことでログイン認証におけるセキュリティの強化を実現します。

適用に際しては、新たな API の組み込み開発や Eduo への変更を行う必要は無く、Themis に付属する ID マネージャーに Eduo の認証画面を登録することで簡単に利用することが可 能です。これまで手入力していたユーザーID とパスワードを Themis の ID マネージャー が代行入力するため、確実な本人確認を行い Eduo へログインができるようになります。

【Eduo について】

統合型校務支援システム「Eduo」は、小中学校向けの統合型校務支援システムです。 多忙な先生方の校務の効率化を図るために本当に必要と思われる機能に絞り、使いやす さにこだわった、どなたでも使いこなせるシステムです。また、システムは、オンプレ、 クラウドのどちらにも対応し、セキュリティに配慮しながら柔軟な運用が可能です。

【連携製品 URL】

統合型校務支援システム Eduo (<https://www.voraxed.co.jp/products/eduo2023/>)

2. ログイン認証(Themis 連携前・後)

(ア)認証の流れ(Themis連携前)

Themisとの連携前は、学校選択もしくは学校コード入力、ログインIDとパスワー ドを記憶による入力を行うことで利用することができます。

(i) ブラウザを起動し、Eduoにアクセスします。

表示された認証画面の学校選択で所属校を選択(1)し、ログインID (②)とパスワード(③)入力、もしくは、学校コード(①')、ログイ ンID(②)、パスワード(③)を入力し、最後にログイン(④)をクリ ックします。

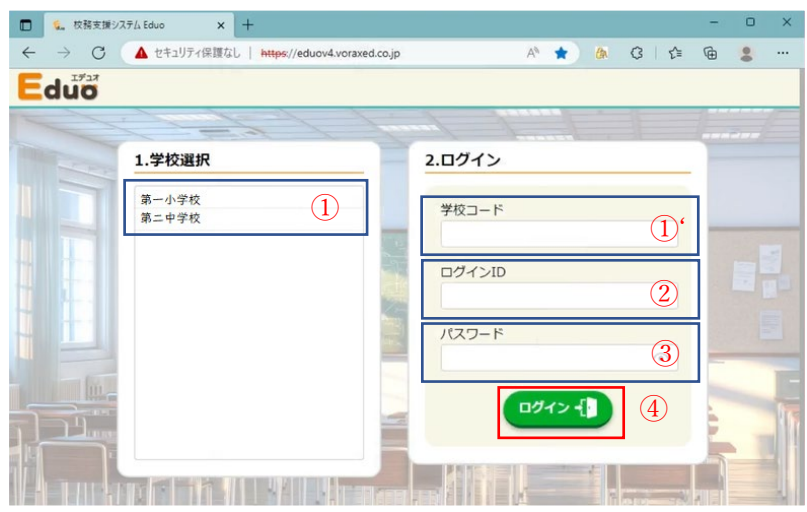

(ii) 入力例

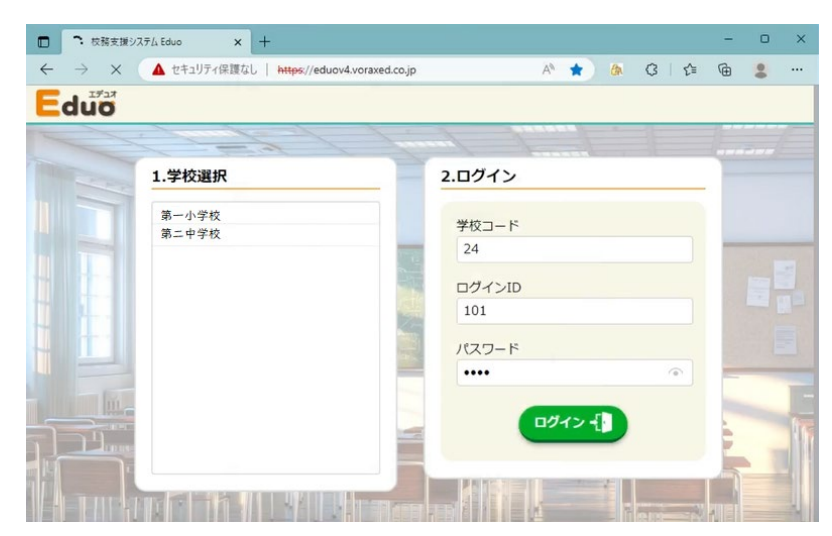

(iii) 入力された情報が正しければ、アプリケーションにログインします。

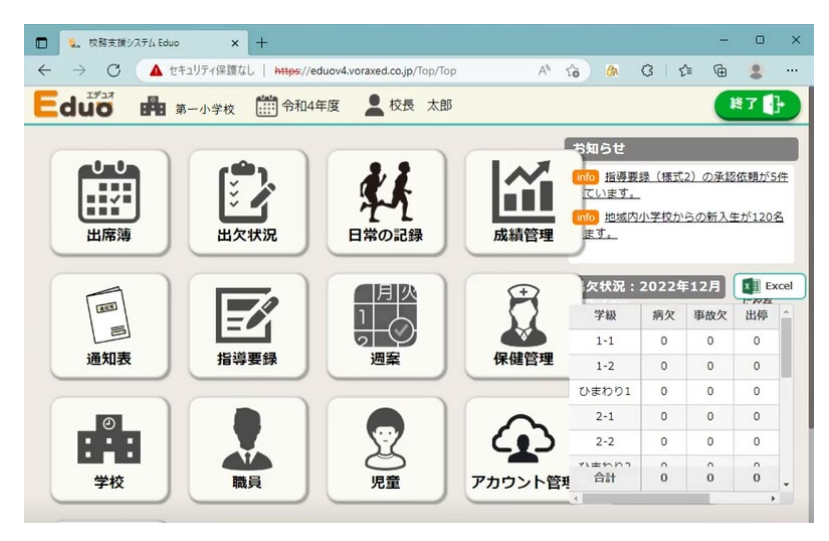

(イ)認証の流れ(Themis連携後 SSO)

Themisとの連携後は、本人認証後にThemis IDマネージャーがパスワードを代行入力 します。

(i) ブラウザを起動し、Eduoにアクセスします。

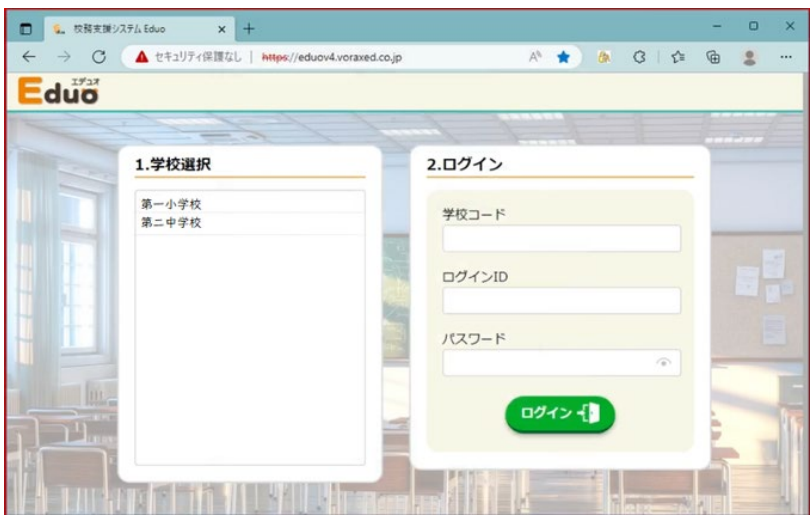

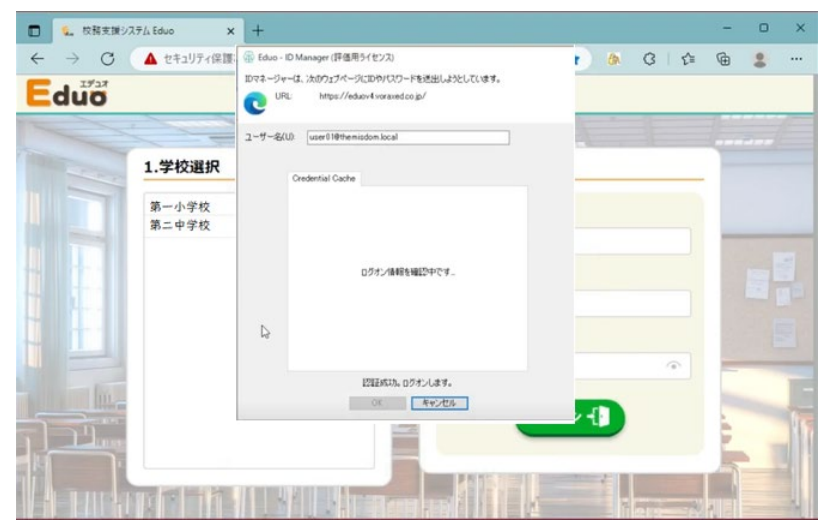

(ii) Themisの認証画面が表示され、SSOによる自動ログオンが行われます。

(iii) ユーザーに紐づいた情報が自動送出されます。

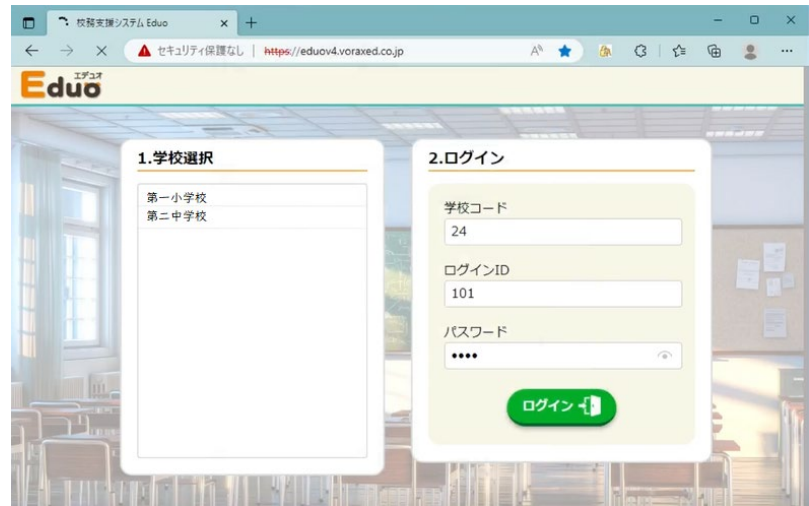

(iv) 本人認証成功後、Themis IDマネージャーが、ID・パスワードを代行入力 し、アプリケーションへログインします。

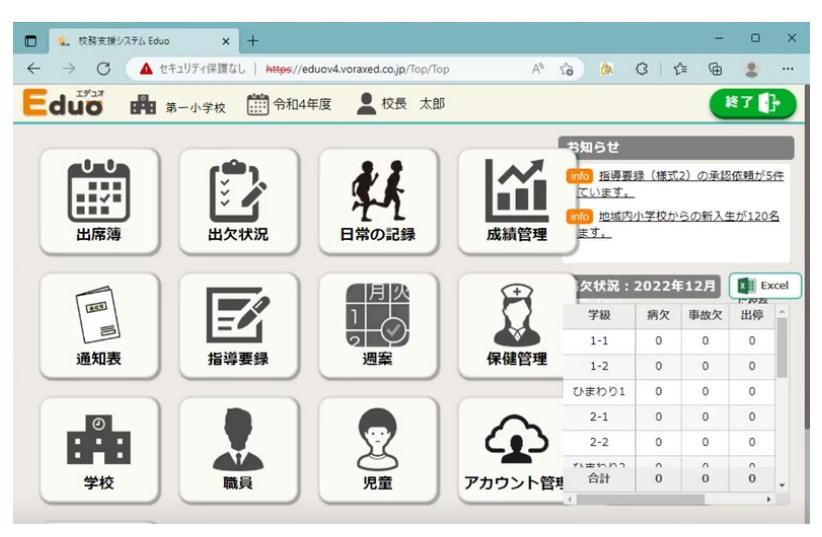

(ウ)認証の流れ(Themis連携後 生体認証+パスワードの二要素認証)

次にThemisとの連携後、生体認証とパスワードの二要素による認証結果について

(i) ブラウザを起動し、Eduoにアクセスします。

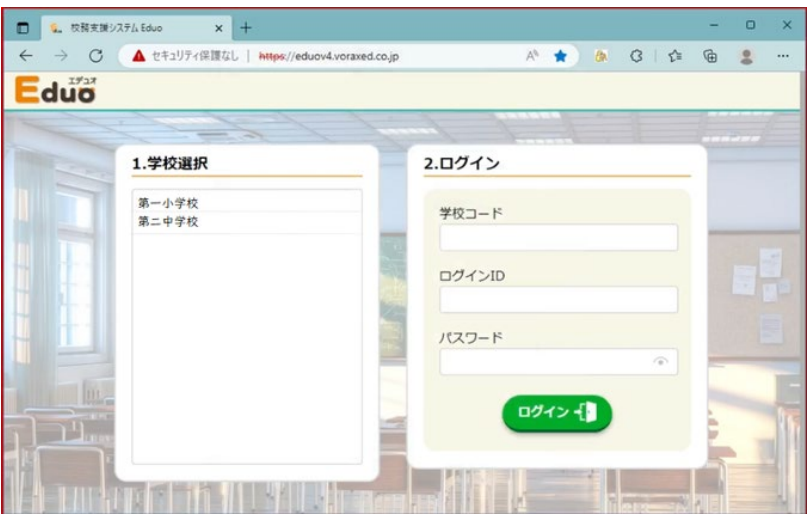

(ii) 指紋リーダーにログインするユーザーの指をタッチします。(1要素目)

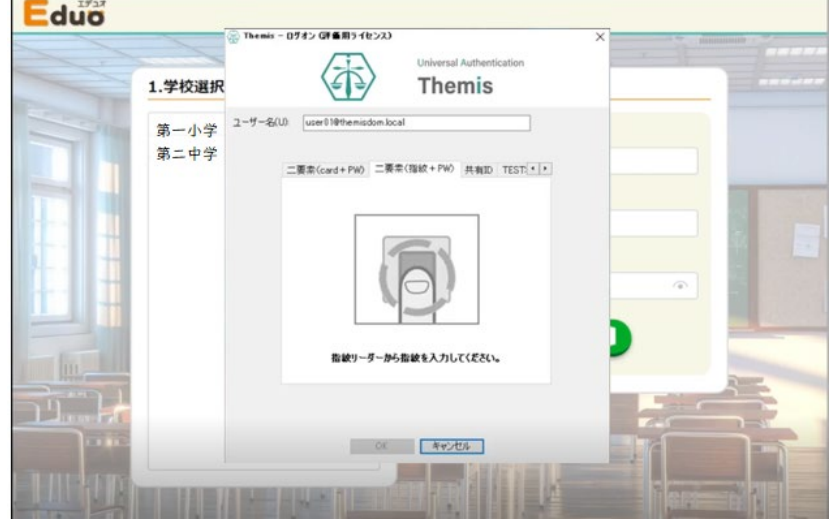

(iii) パスワードを入力します。(2要素目)

 $\mathbf{r}$  .

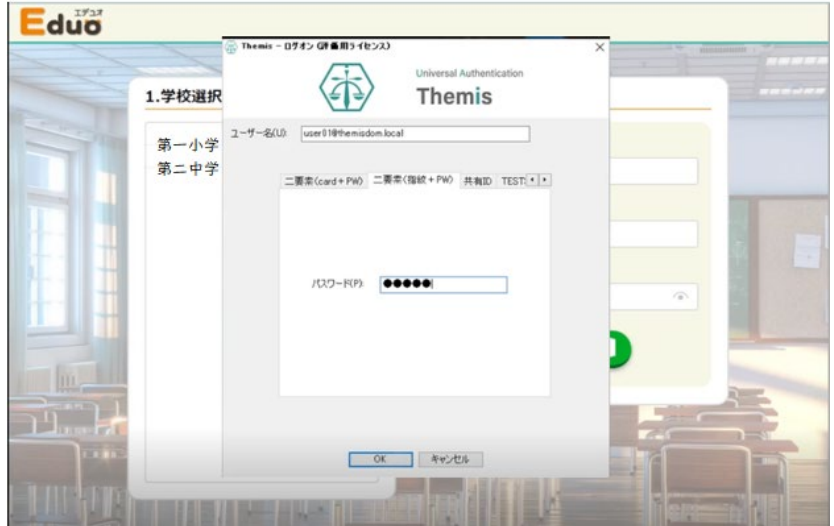

(iii) 本人認証成功後、Themis IDマネージャーが、ID・パスワードをログイン 画面に代行入力します。

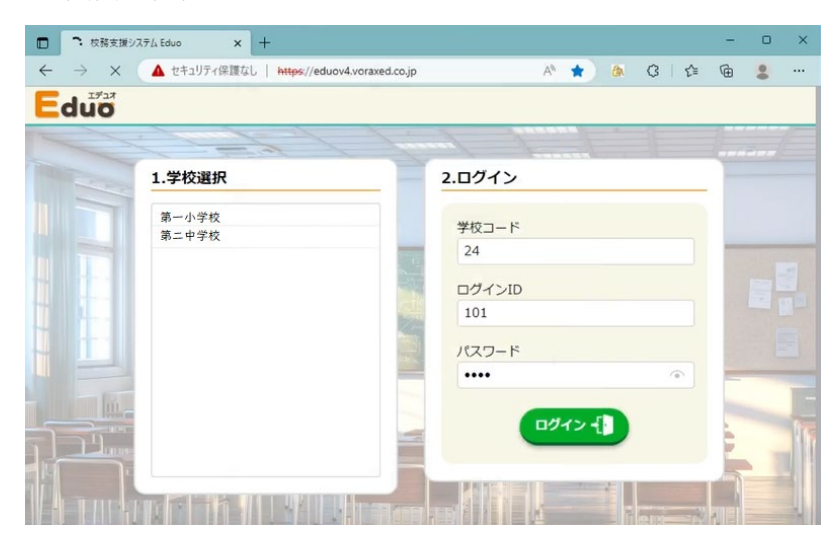

(iv) アプリケーションへログインされ、メニューが表示されます。

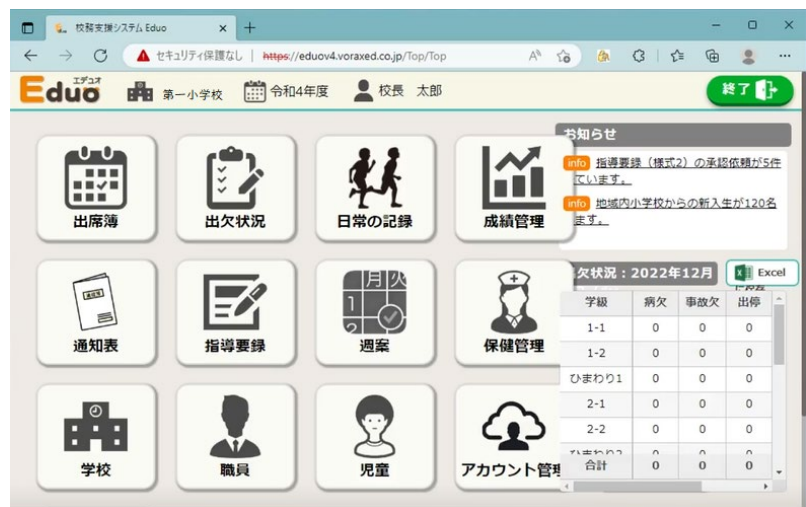

- 3. 登録(Themis ID マネージャーへの登録)
- (ア)Eduoの起動
	- ブラウザ(※)を利用してEduoにアクセスします。

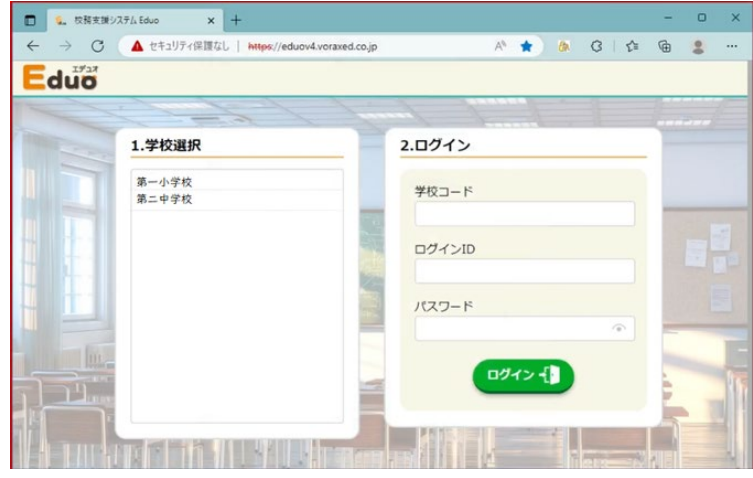

- ※ 利用ブラウザ:Internet Explorer 11、Chrome、Edge(Chromium版)、Firefox 本ドキュメントでは、Edgeを利用しています。
- (イ)Themis IDマネージャー(アプリケーション)の登録
	- ① Themis 管理ツールにログインして認証情報のアプリケーションをクリックしま す。
	- ② Windows上で動作する業務アプリケーションの設定を行います。
		- (i) 「ID Manager application」より「Eduo」を登録します。
		- (ii) 新しく作成したアプリケーション「Eduo」にてEduoのページの連携設定を 行います。

(iii) [アプリケーションの登録]画面で虫めがねアイコンをログイン画面にドラ ッグ&ドロップし、画面情報を取得します。

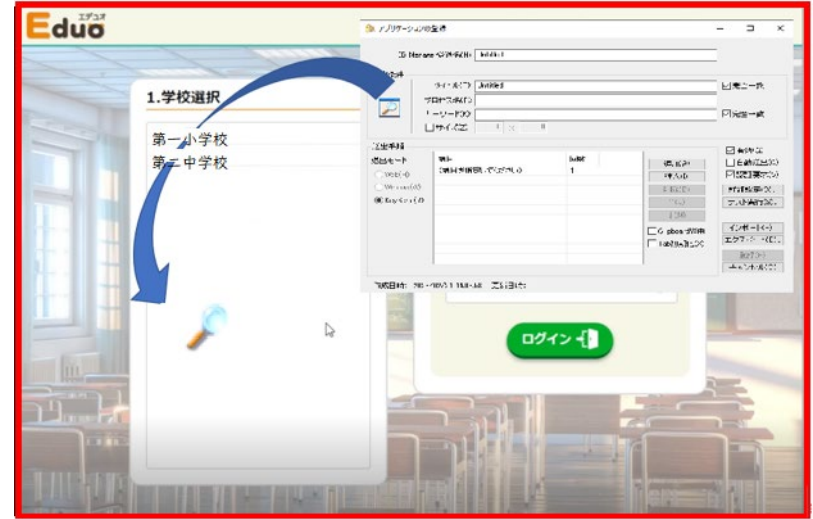

(iv) ログインに必要な情報を以下のように設定して[登録(R)]ボタンをクリッ クします。

【設定例】

• ID Manager登録名 任意の名前で作成します。

## 〇 検出条件

- タイトル 入力不要です。自動的に入力されます。
- キーワード 入力不要です。自動的に入力されます。
- プロセス名 入力不要です。自動的に入力されます。

## 〇 送出手順

- ① [テキストボックス]⇒[予備ID‐1](学校コード入力)
- ② [テキストボックス]⇒[ユーザーID](ログインID入力)
- ③ [パスワードボックス]⇒[パスワード](パスワード入力)
- ④ [ボタン]⇒[クリック](ログインをクリック)

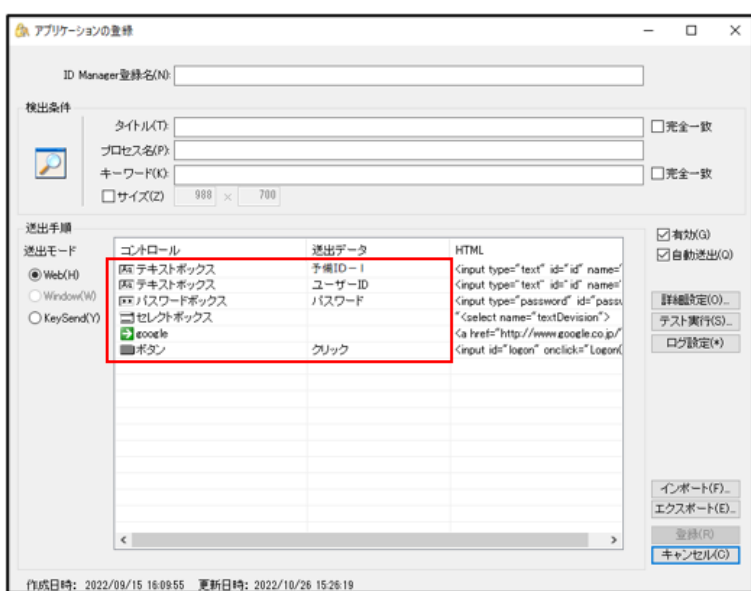

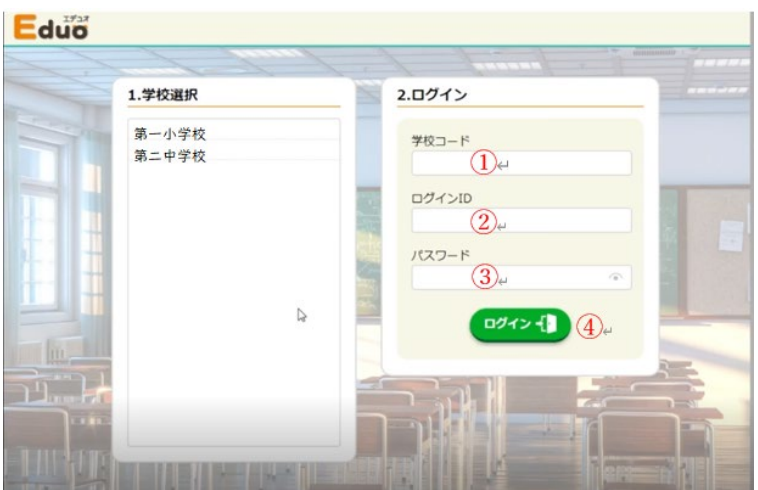

- (v) 利用者のログインに必要な情報は、CSVファイルを使ってインポートツー ルでインポートすることも可能です。
- ※ 本資料に記載されているロゴ、会社名、製品・サービス名は、各社の登録商標または 商標です。

※ 導入をご検討の際は、弊社営業までお問い合わせください。

以上